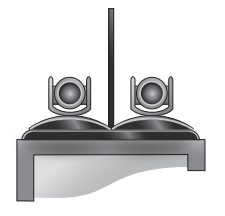

# Setting up the Polycom® EagleEye Director

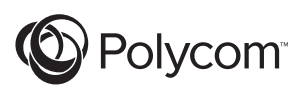

 **Polycom Moscow** info@polycom-moscow.ru **T** +7-495-924-25-25 [www.polycom-moscow.ru](http://polycom-moscow.ru)

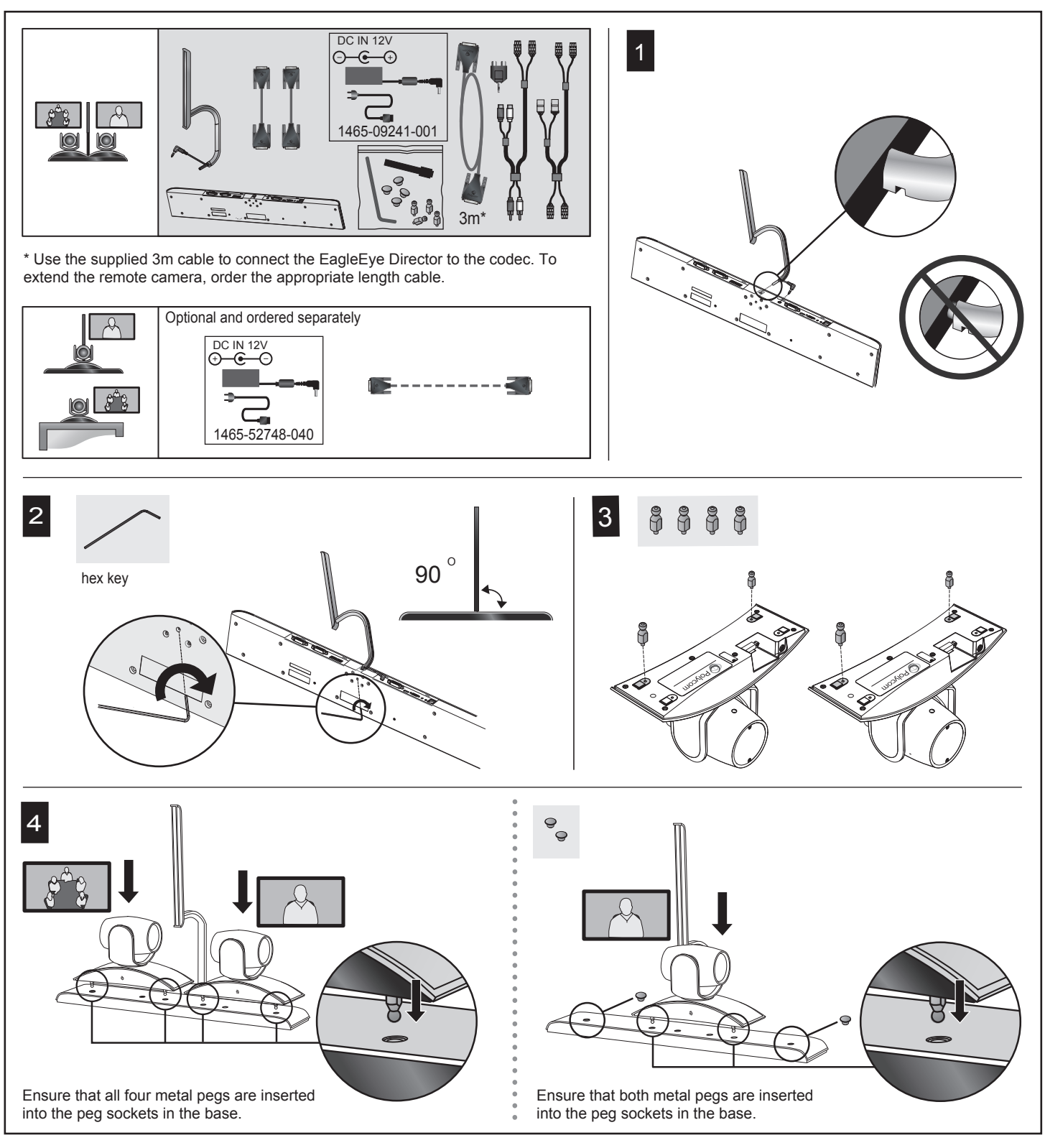

www.polycom.com

© 2012, Polycom, Inc. All rights reserved. POLYCOM® and the names and marks associated with Polycom's products are trademarks and/or service marks of Polycom, Inc. and are registered and/or common law marks in the United States and various other countries. November 2012

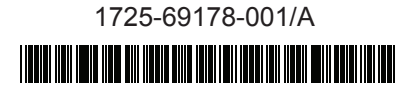

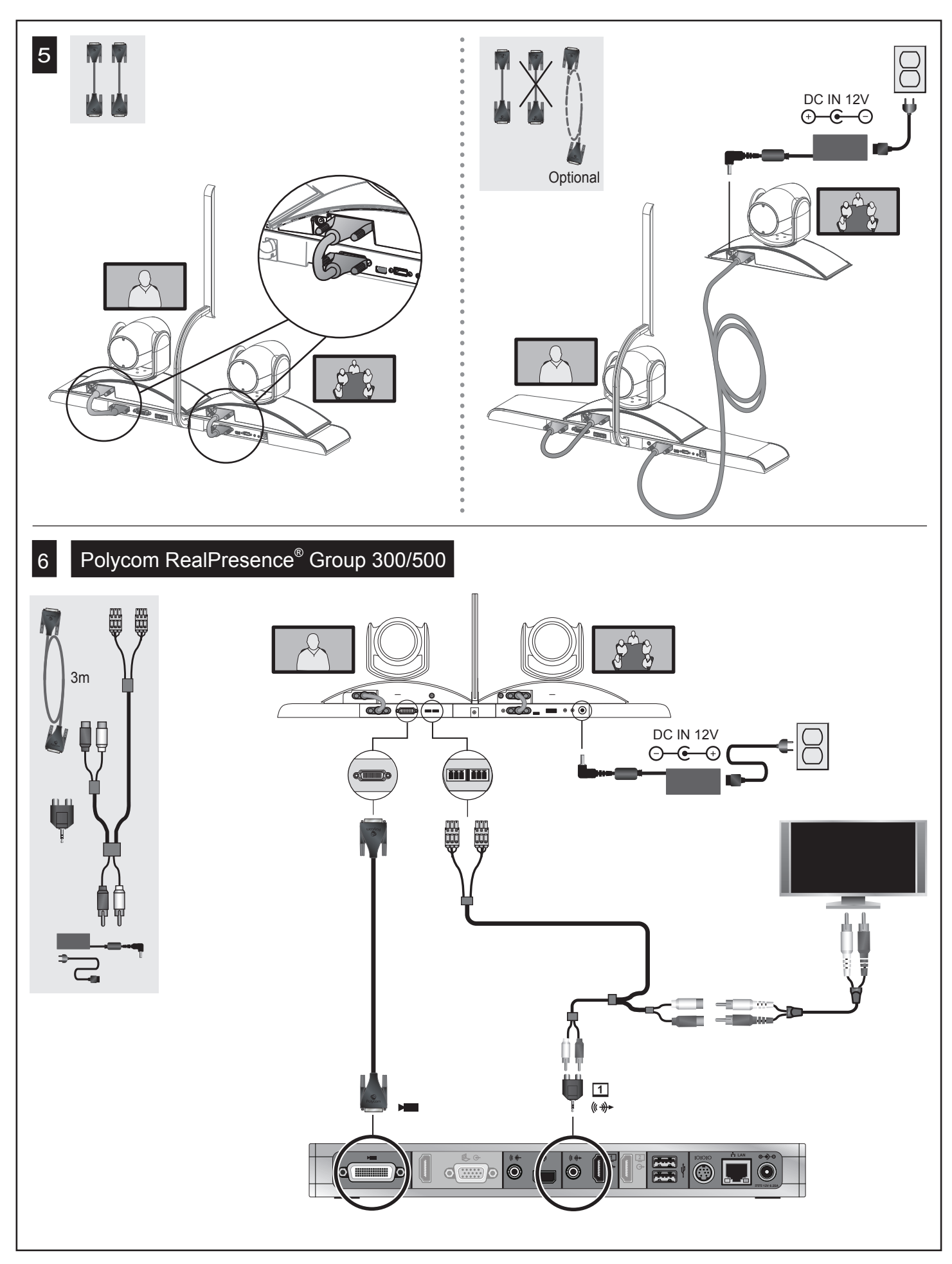

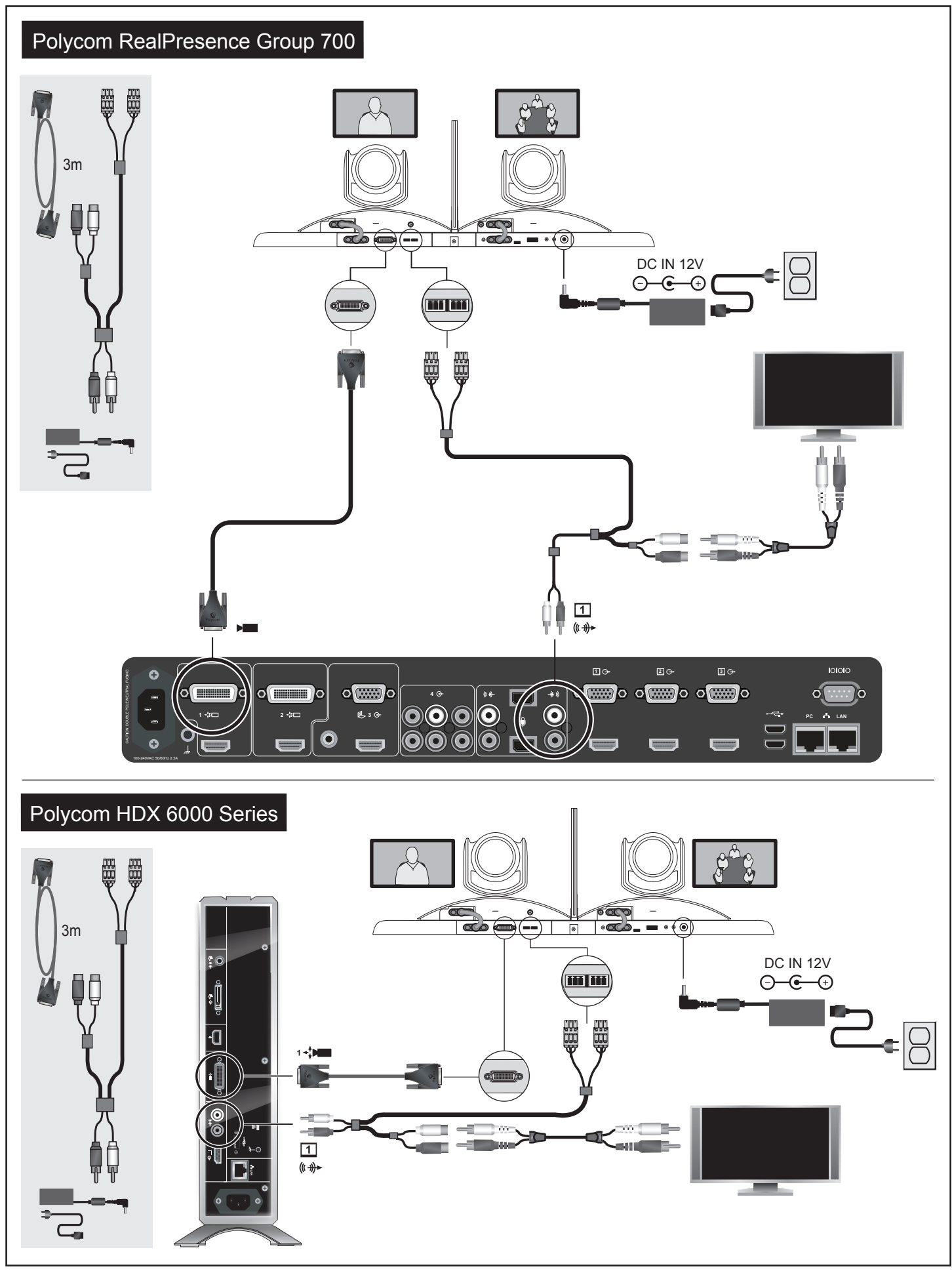

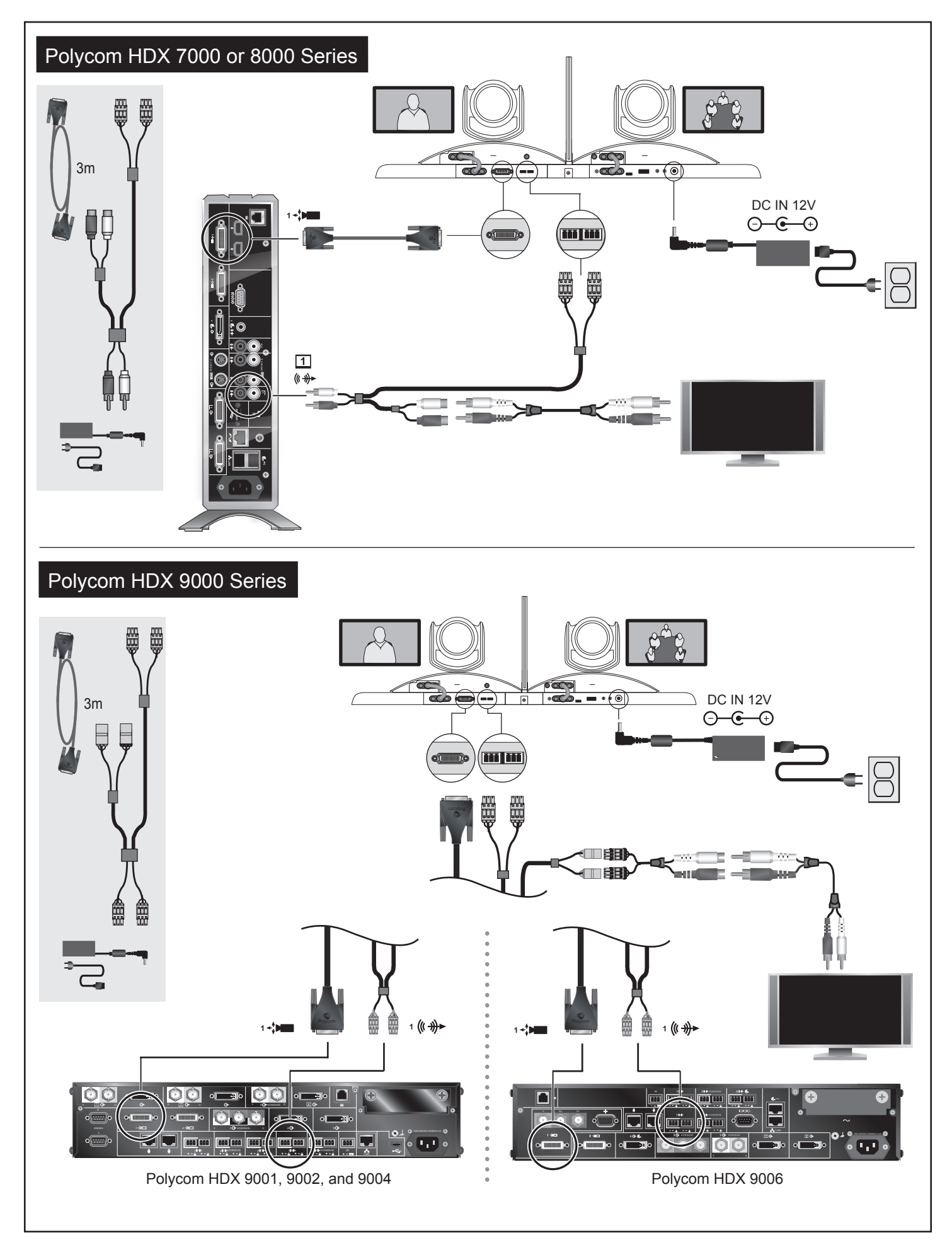

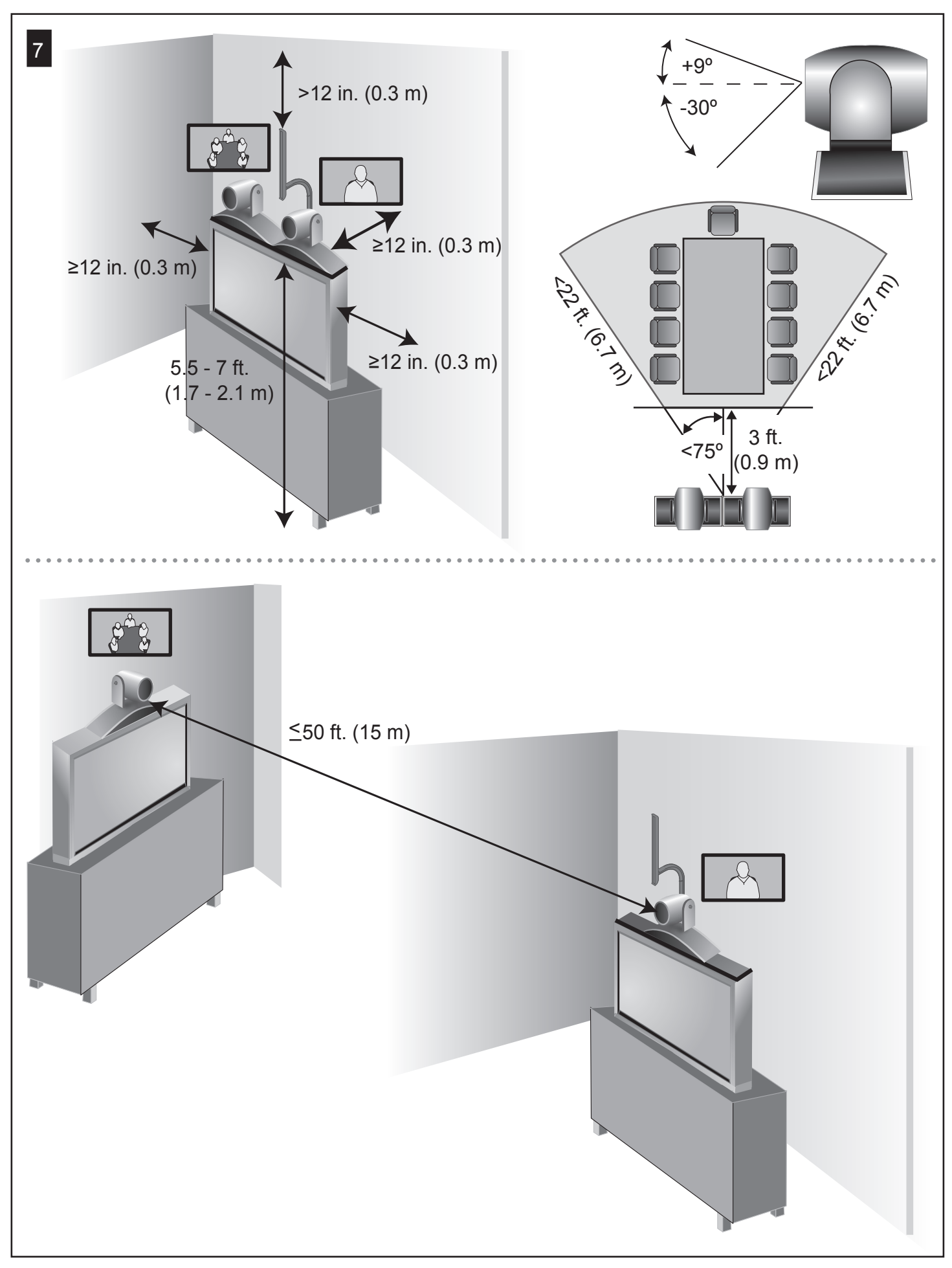

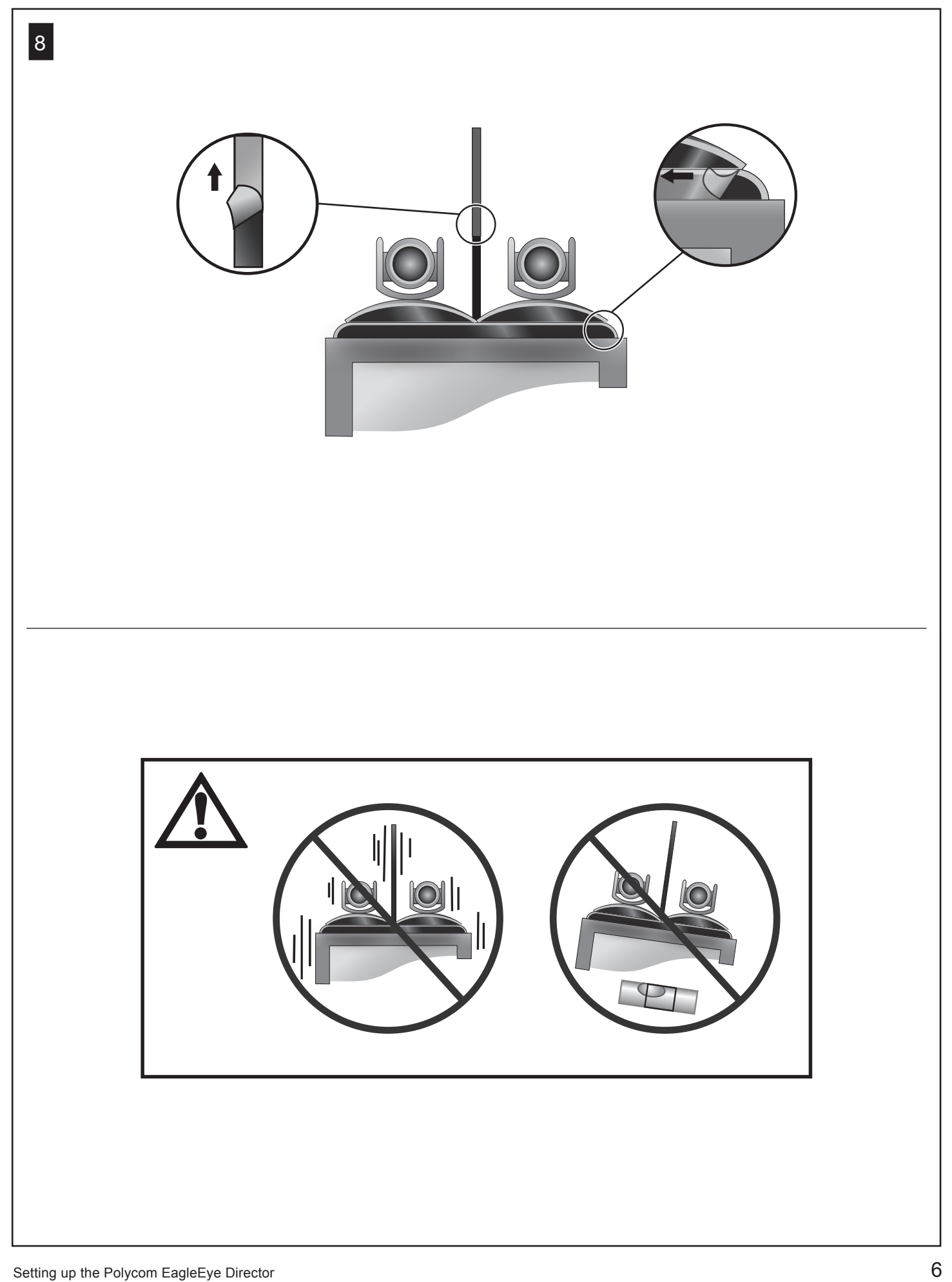

# 9

# **English**

# **HDX version 3.0.1 or later:**

- **•** From the local interface, go to **System** > **Admin Settings** > **Cameras** > **Camera Settings**. Select **Detect Camera**.
- **•** From the local interface, go to **System** > **Admin Settings** > **Cameras** > **Camera Calibration**. Follow the calibration directions on the screen.

#### **RealPresence Group Series version 4.0 or later:**

**•** From the local interface, go to **Administration** > **Camera Tracking** > **Calibration**. Follow the calibration directions on the screen.

For more information, refer to the Administrator's Guide and User's Guide for your product available at support.polycom.com.

# **Deutsch**

# **HDX Version 3.0.1 oder neuer:**

- **•** Verwenden Sie auf der lokalen Benutzeroberfläche die Befehlsfolge **System** > **Admin-Einstellungen** > **Kameraeinstellungen** > **Kameraeinstellungen**. Wählen Sie **Kamera erkennen**.
- **•** Verwenden Sie auf der lokalen Benutzeroberfläche die Befehlsfolge **System** > **Admin-Einstellungen** > **Kameraeinstellungen** > **Kamera-Kalibrierung**.

Befolgen Sie die Anweisungen zur Kalibrierung auf dem Bildschirm.

# **RealPresence Group-Serie Version 4.0 oder neuer:**

**•** Verwenden Sie auf der lokalen Benutzeroberfläche die Befehlsfolge **Verwaltung** > **Kamera Tracking** > **Kalibrierung.**

Befolgen Sie die Anweisungen zur Kalibrierung auf dem Bildschirm.

Weitere Informationen finden Sie im Administrator-Handbuch und Benutzerhandbuch für Ihr Produkt auf support.polycom.com.

# **Español**

# **HDX dispone de la versión 3.0.1 o superior del software:**

**•** En la interfaz local, diríjase a **Sistema** > **Configuraciones de admin**. > **Cámaras** > **Configuración de las cámaras**.

# Seleccione **Detectar cámara**.

**•** En la interfaz local, diríjase a **Sistema** > **Configuraciones de admin**. > **Cámaras** > **Calibración de la cámara**. Siga las instrucciones de calibración de la pantalla.

# **RealPresence Group Series dispone de la versión 4.0 o superior del software:**

**•** En la interfaz local, diríjase a **Administración** > **Seguimiento de cámara** > **Calibración**. Siga las instrucciones de calibración de la pantalla.

Si desea obtener más información, consulte la Guía del Administrador y la Guía del usuario de su producto, disponible en support.polycom.com.

# **Français**

#### **Version HDX 3.0.1 ou une version ultérieure:**

**•** Dans l'interface locale, sélectionnez **Système** > **Paramètres administrateur** > **Caméras** > **Réglages des caméras**.

# Sélectionnez **Détecter la caméra**.

**•** Dans l'interface locale, sélectionnez **Système** > **Paramètres administrateur** > **Caméras** > **Calibrage des caméras**.

Suivez les instructions de calibrage qui s'affichent à l'écran.

#### **RealPresence Group Series version 4.0 ou une version ultérieure:**

**•** Dans l'interface locale, accédez à **Administration** > **Caméra Tracking** > **Étalonnage**. Suivez les instructions de calibrage qui s'affichent à l'écran.

Pour de plus amples informations, reportez-vous au Guide de l'administrateur et au Guide d'utilisation de votre produit, disponibles sur le site support.polycom.com.

## **Italiano**

#### **HDX versione 3.0.1 o successiva:**

**•** Dall'interfaccia locale, accedere a **Sistema** > **Impostazioni amministratore** > **Telecamere** > **Impost. della telecamera**.

Selezionare **Rileva telecamera**.

**•** Dall'interfaccia locale, accedere a **Sistema** > **Impostazioni amministratore** > **Telecamere** > **Calibrazione telecamera**.

Seguire le istruzioni per la calibrazione visualizzate sullo schermo.

#### **RealPresence Group Series versione 4.0 o successiva:**

**•** Dall'interfaccia locale, accedere a **Amministrazione** > **Monitoraggio** > **Calibrazione telecamera**. Seguire le istruzioni per la calibrazione visualizzate sullo schermo.

Per ulteriori informazioni, consultare la Guida per l'amministratore e la Guida per l'utente per il prodotto disponibili sul sito Web support.polycom.com.

#### **Magyar**

#### **HDX 3.0.1 verzió vagy újabb:**

**•** A helyi interfészen lépjen a **Rendszer** > **Adminisztrátori beállítások** > **Kamerák** > **Kamerabeállítások menüpontra**.

# Válassza a **Kamera észlelése menüpontot**.

**•** A helyi interfészen lépjen a **Rendszer** > **Adminisztrátori beállítások** > **Kamerák** > **Kamera kalibrálása menüpontra**.

Kövesse a képernyőn megjelenő kalibrálási utasításokat.

## **RealPresence Group Series 4.0 verzió vagy újabb:**

**•** A helyi interfészen lépjen az **Adminisztráció** > **Camera Tracking** > **kalibrálása**. Kövesse a képernyőn megjelenő kalibrálási utasításokat.

További információkért tekintse meg a termékhez tartozó adminisztrátori kézikönyvet és felhasználói útmutatót itt: support.polycom.com.

## **Polski**

#### **Wersja HDX 3.0.1 lub nowsze:**

- **•** W interfejsie lokalnym wybierz kolejno opcje **System** > **Ustawienia administratora** > **Kamery** > **Ustawienia kamery**.
	- Wybierz opcję **Wykryj kamerę**.
- **•** W interfejsie lokalnym wybierz kolejno opcje **System** > **Ustawienia administratora** > **Kamery** > **Kalibracja kamery**.

Postępuj zgodnie z instrukcjami kalibracji wyświetlanymi na ekranie.

#### **Wersja RealPresence Group Series 4.0 lub nowsze:**

**•** W interfejsie lokalnym wybierz kolejno opcje **Administracja** > **Śledzenie kamery** > **Kalibracja**. Postępuj zgodnie z instrukcjami kalibracji wyświetlanymi na ekranie.

Aby uzyskać więcej informacji, zapoznaj się z Podręcznikiem administratora i Podręcznikiem użytkownika produktu w witrynie support.polycom.com.

# **Português**

# **HDX versão 3.0.1 ou posterior:**

**•** Na interface local, vá para **Sistema** > **Configurações de administrador** > **Câmeras** > **Configurações da câmera**.

Selecione **Detectar câmera**.

**•** Na interface local, vá para **Sistema** > **Configurações de administrador** > **Câmeras** > **Calibração da câmera**. Siga as instruções de calibração na tela.

## **RealPresence Group versão da série 4.0 ou posterior:**

**•** Na interface local, vá para **Administração** > **câmera de monitoramento** > **calibragem**. Siga as instruções de calibração na tela.

Para obter mais informações, consulte o Guia do Administrador e Guia do Usuário para o seu produto disponível em support.polycom.com.

#### **Русский**

#### **HDX версии 3.0.1 или более поздней версии:**

**•** В локальном интерфейсе выберите пункт **Система** > **Параметры админ.** > **Камеры** > **Параметры камеры**.

Выберите **Обнар. камеры**.

**•** В локальном интерфейсе выберите пункт **Система** > **Параметры админ.** > **Камеры > Калибрация камеры**.

Следуйте инструкциям по калибровке на экране.

## **RealPresence Group серия версии 4.0 или более поздней версии:**

**•** В локальном интерфейсе выберите пункт **Администрирование** > **Камеры слежения** > **Калибровка**. Следуйте инструкциям по калибровке на экране.

Для получения дополнительной информации см. Руководство администратора и Руководство пользователя для вашего продукта доступна на support.polycom.com.

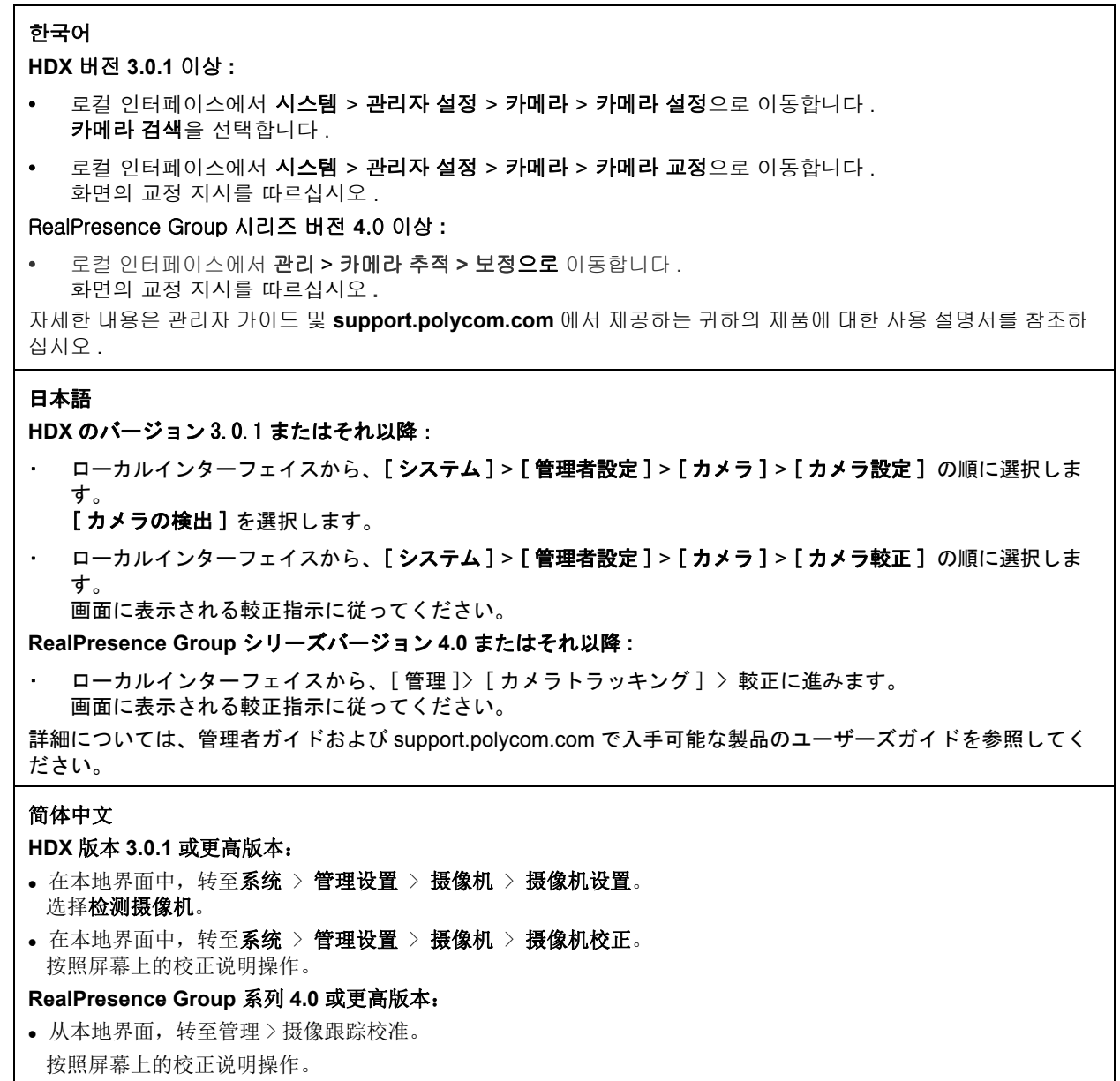

欲了解更多信息,请参阅 support.polycom.com 上提供的相应产品的管理员指南和用户指南。

## 繁體中文

**HDX** 版本 **3.0.1** 或更高版本:

- **•** 在本地介面上前往 「系統」 > 「管理設定」 > 「攝影機」 > 「攝影機的設定」。 選取 「偵測攝影機」。
- **•** 在本地介面上前往 「系統」 > 「管理設定」 > 「攝影機」 > 「攝影機校正」。 按照畫面上的校正指示進行。

**RealPresence Group** 系列 **4**.0 或更高版本:

**•** 在本地介面上前往 「管理設定」> 「攝影機追蹤功能校正」。 按照畫面上的校正指示進行。 詳情請參閱 《管理員指南》和 《使用者指南》,下載網址是:support.polycom.com 。